# **Installationsanleitung**

# **System Telenüp und InterBase XE**

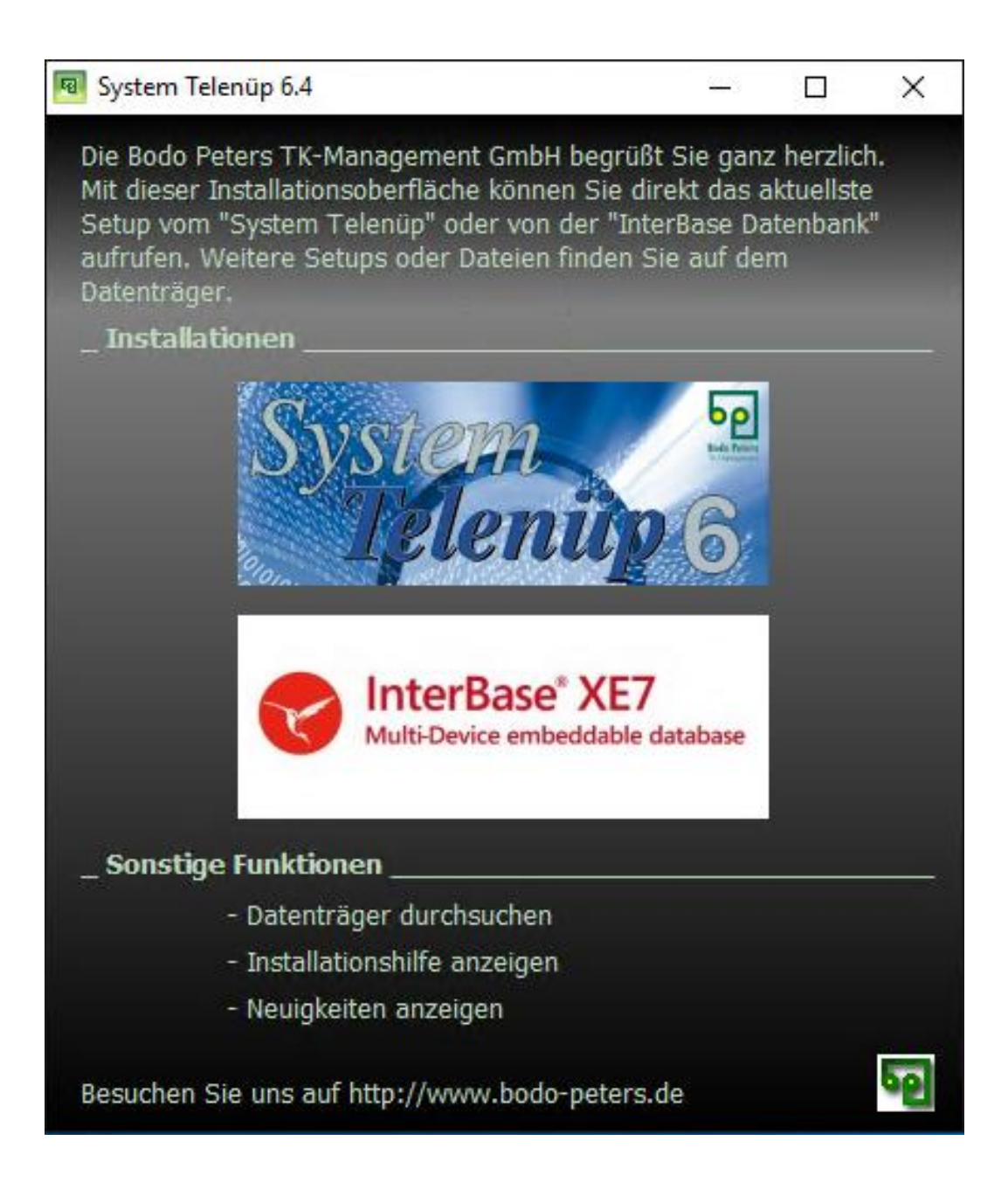

# Inhaltsverzeichnis

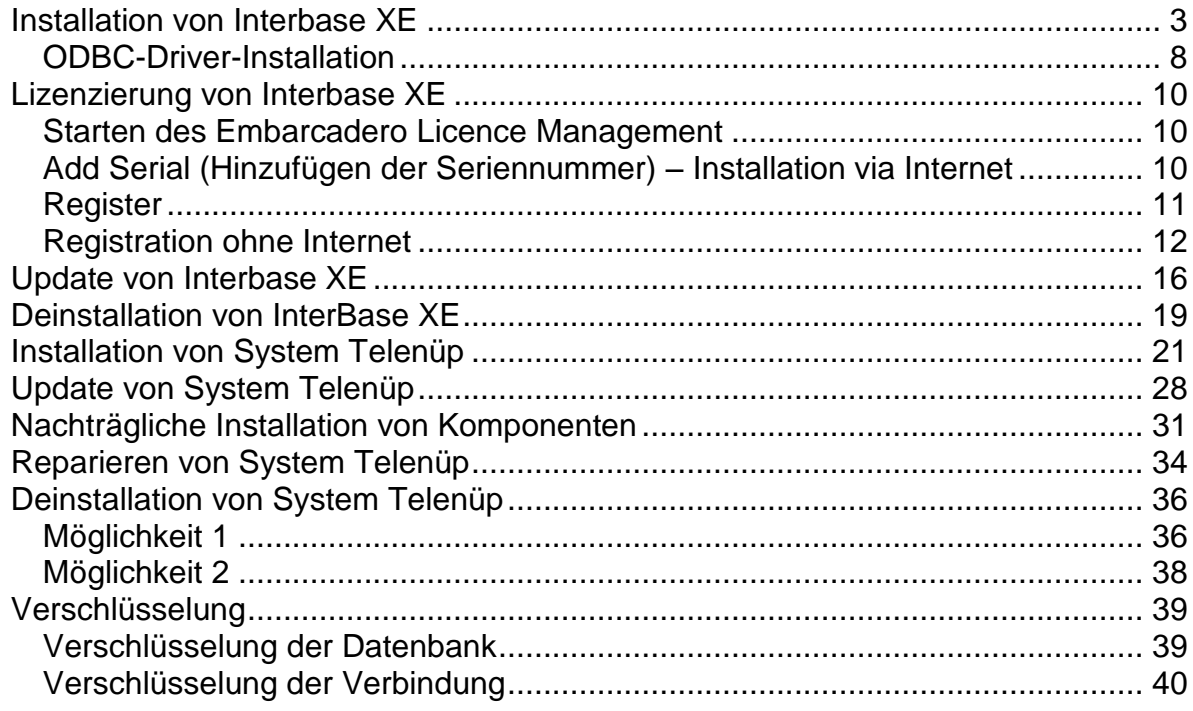

# <span id="page-2-0"></span>*Installation von Interbase XE*

Die InterBase-Installation können Sie über den Installer Ihrer Bodo-Peters-CD starten oder direkt aus dem Ordner Ihrer Bodo-Peters-CD.

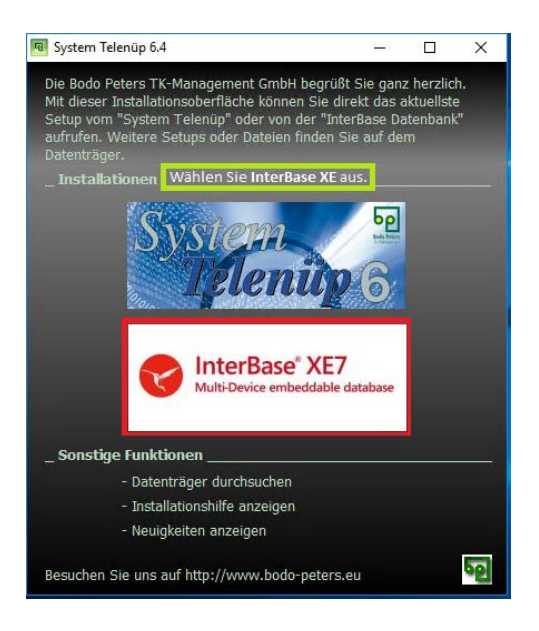

Nach Aufruf der Installation öffnet sich ein kleines schwarzes Fenster:

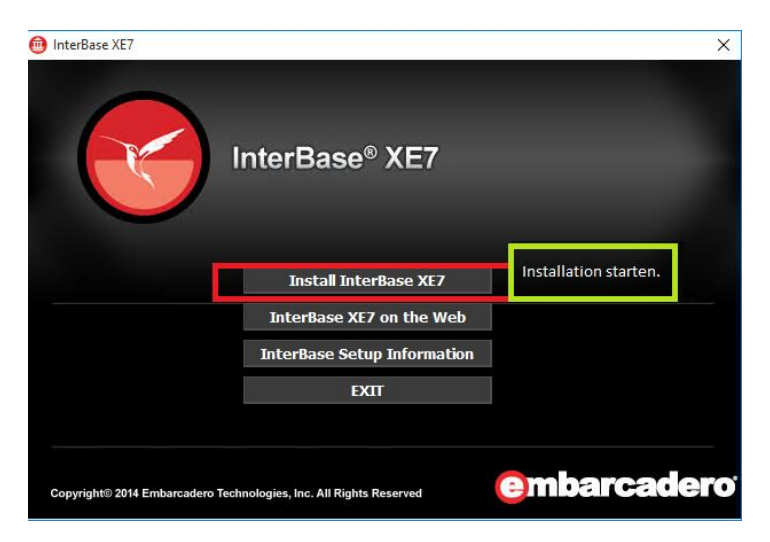

Hier muss **Install InterBase XE** gewählt werden, um die Installation zu starten.

#### **Kurzübersicht der einzustellenden Optionen während der Installation**

**1. InterBase XE Server** muss ausgewählt sein:

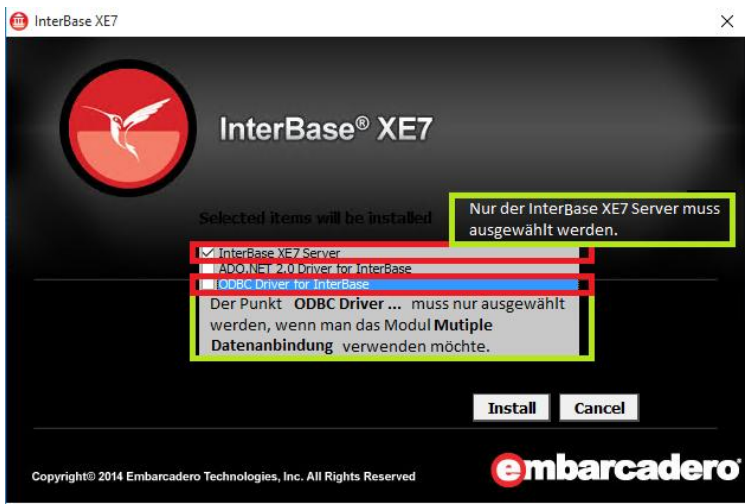

(Wenn Sie den **ODBC Driver** installieren möchten, beachten Sie nach der Installation von InterBase XE bitte den Abschnitt **"ODBC-Driver-Installation"**.)

**2.** Dieses Fenster mit **Next** bestätigen:

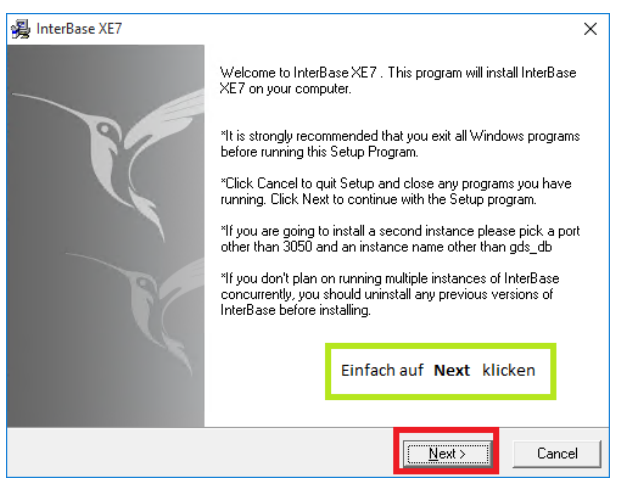

Beenden Sie alle Windows-Programme vor dem Setup-Programm.

Möchten Sie Interbase ein zweites Mal installieren, sollte als Port *nicht* 3050 gewählt werden.

Wenn Interbase nicht mehrfach installiert werden soll, entfernen Sie zuvor bitte bestehende InterBase-Versionen.

**3.** Die Lizenzvereinbarung mit **Yes** bestätigen:

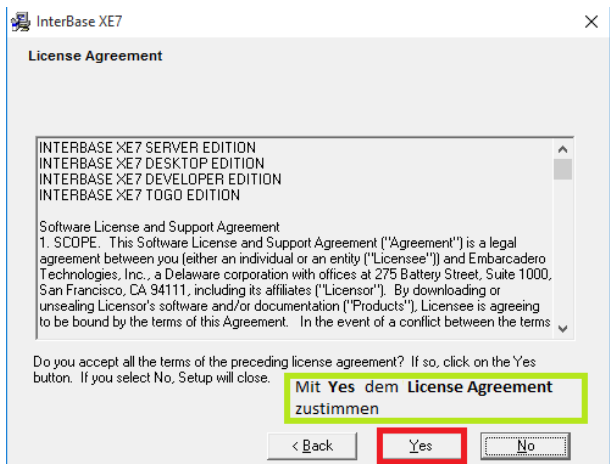

**4.** Hier muss die Architektur des Betriebssystems ausgewählt werden (diese kann über die Tastenkombination STRG + Pause aufgerufen werden). Bei "Would you like..." kann **No** aktiviert bleiben:

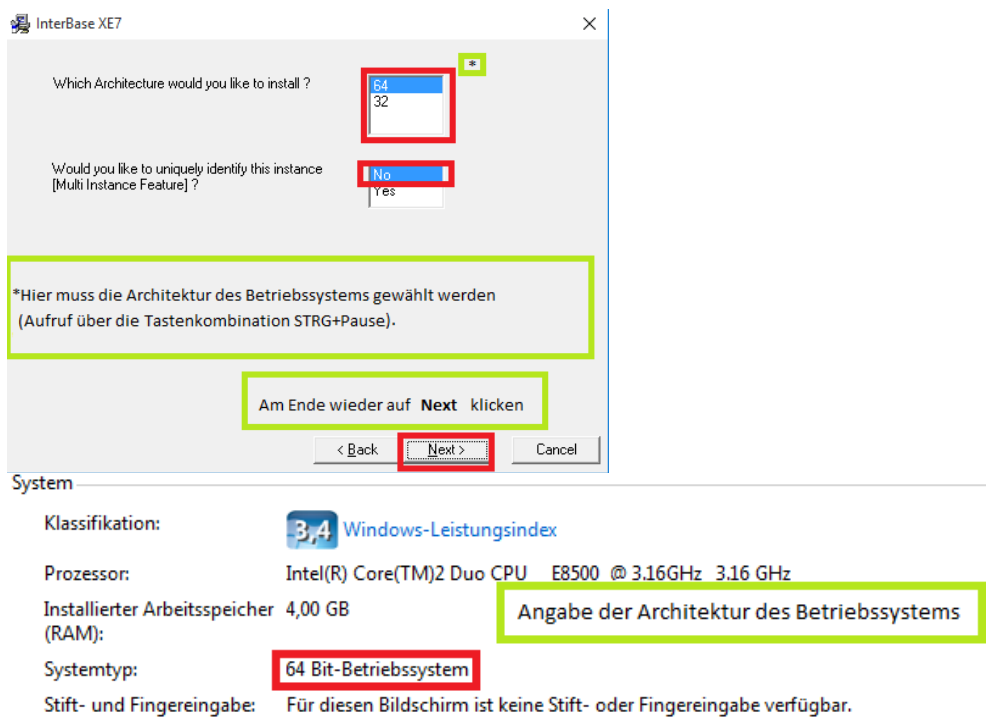

**5.** Bei **Select Components** gibt es zwei Möglichkeiten: Will man InterBase XE auf dem Rechner installieren, auf dem später die Telenüp-Datenbank liegt, muss die Option **Server and Client** ausgewählt werden; wird Interbase auf dem Rechner installiert, auf dem Telenüp nur ausgeführt wird, dann reicht **Client Only**:

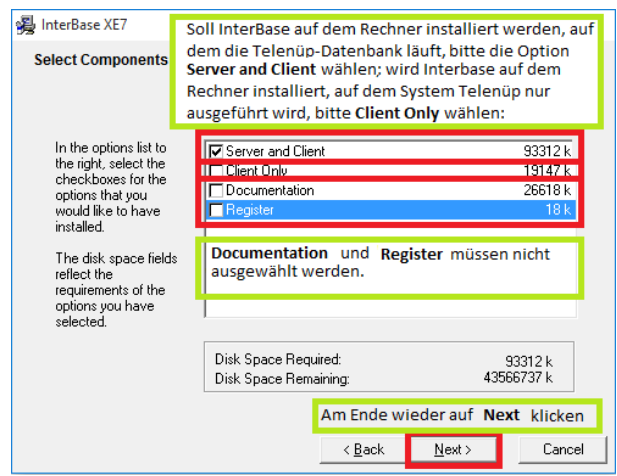

**6.** Bei Auswahl des Pfads kann der Standardpfad verwendet werden:

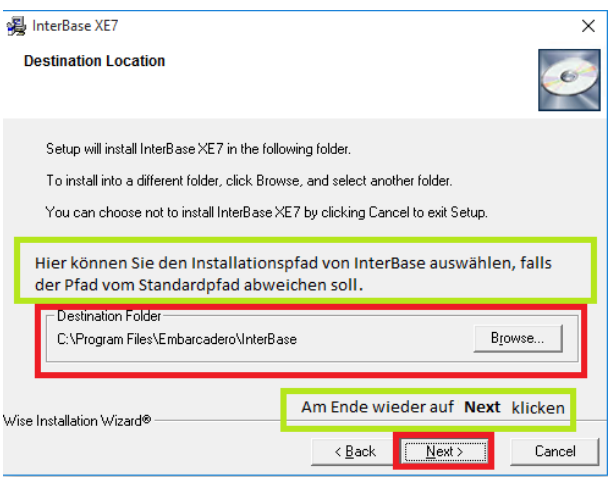

**7.** Klicken Sie auf **Next**, um die Installation zu starten:

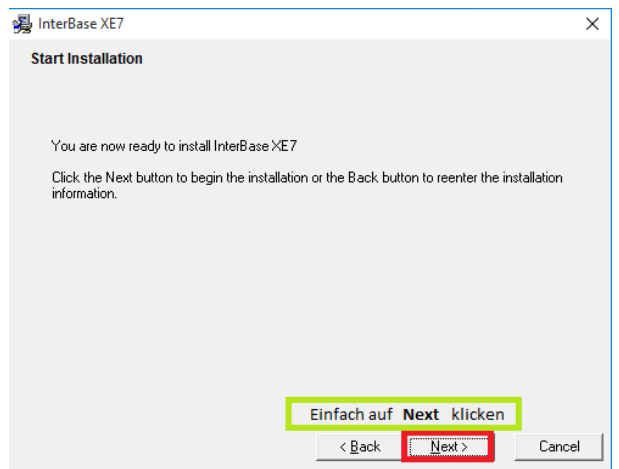

**8.** Klicken Sie auf **Finish**, um das Installationsfenster zu schließen:

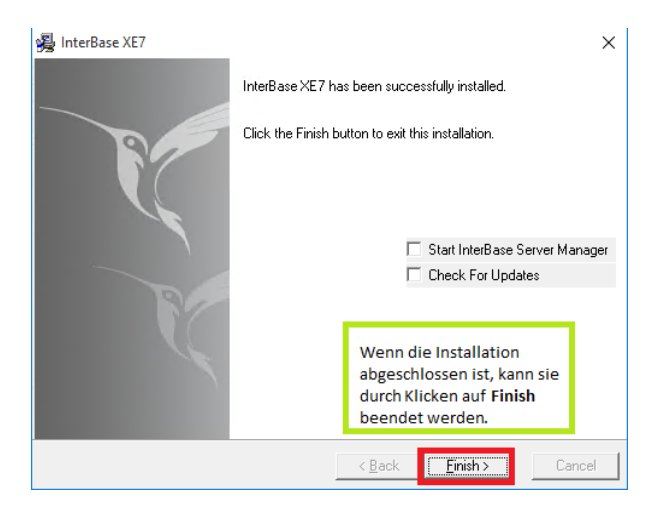

(Wurde der **ODBC Driver** ausgewählt, folgt nun *vor* Punkt 9 die ODBC-Driver-Installation.)

**9.** Klicken Sie auf **Exit**:

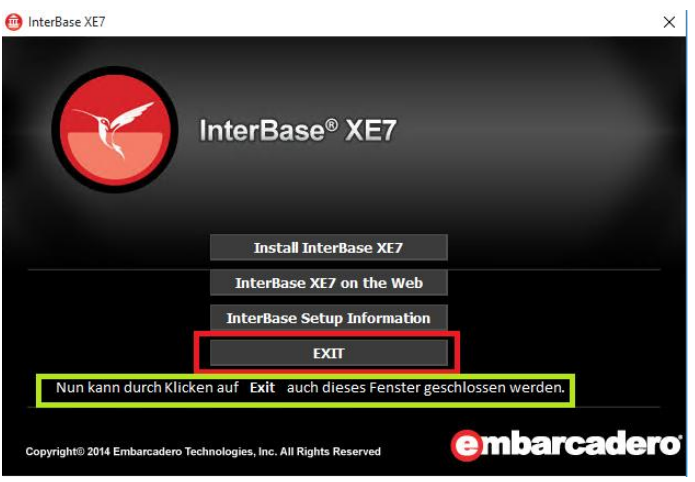

Sind alle diese Schritte erfolgreich durchgeführt, ist InterBase XE auf dem Rechner installiert.

#### <span id="page-7-0"></span>**ODBC-Driver-Installation**

Wenn Sie zu Beginn der Installation den **ODBC Driver** gewählt haben, öffnet sich anschließend die Installation vom **ODBC Driver** automatisch.

#### **Kurzübersicht der einzustellenden Optionen während der Installation**

1. Dieses Fenster mit **Next** bestätigen:

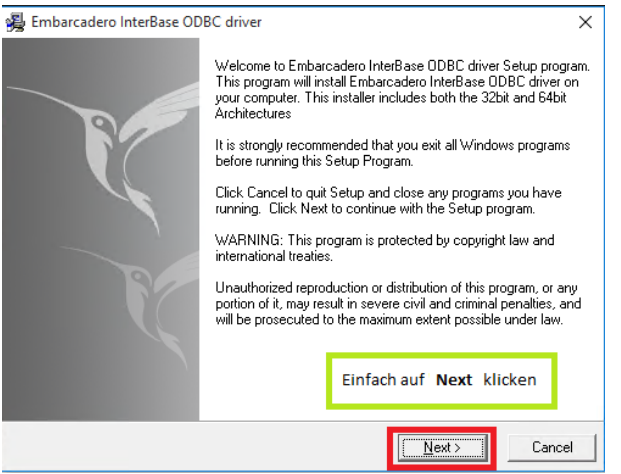

2. Die Lizenzvereinbarung mit **Yes** bestätigen:

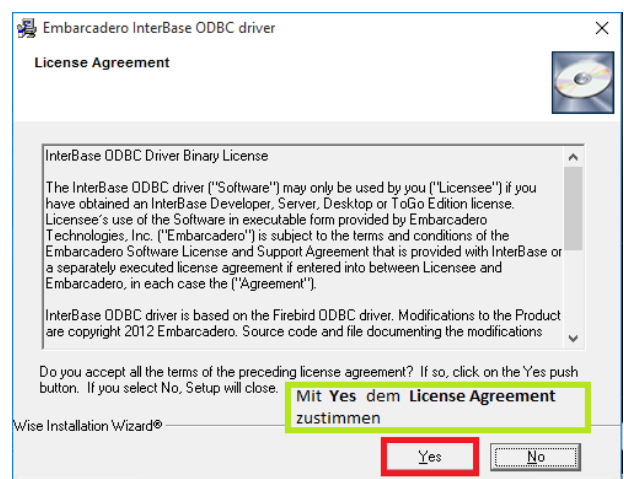

3. Bei der Auswahl des Pfads kann der Standardpfad verwendet werden:

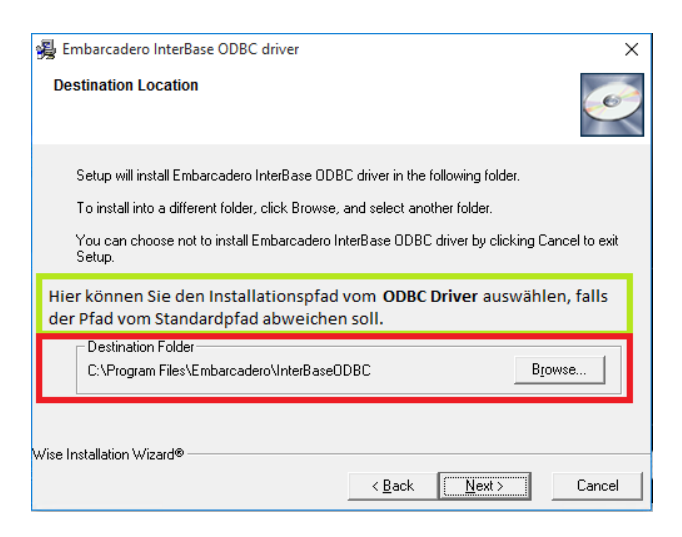

4. Klicken Sie auf **Next**, um die Installation zu starten:

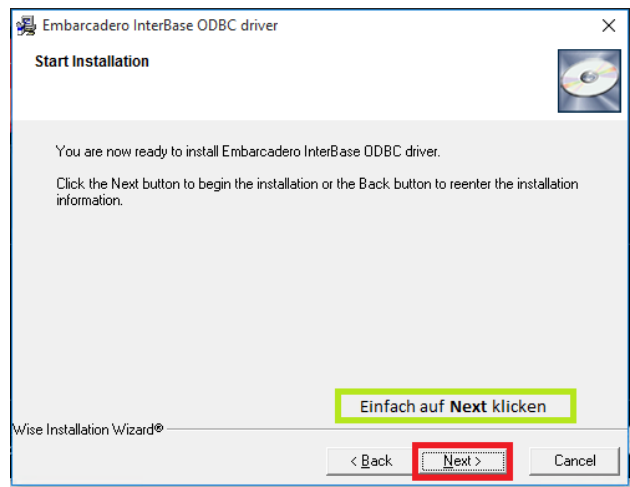

5. Nach der Installation klicken Sie auf **Finish**, um das Installationsfenster zu schließen:

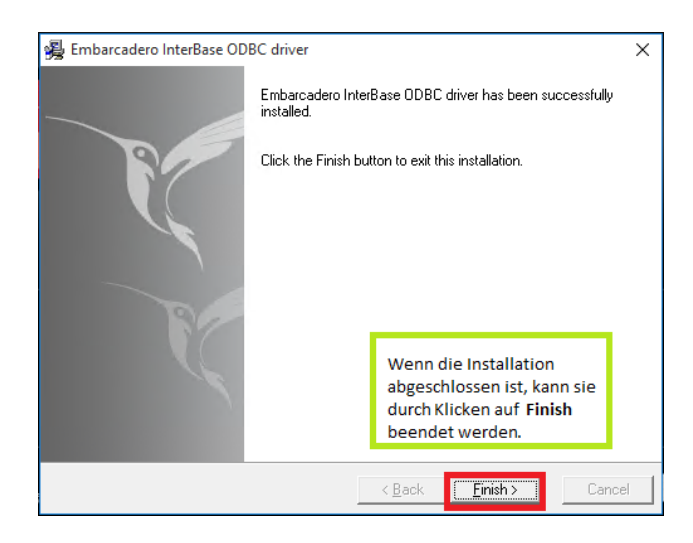

## <span id="page-9-0"></span>*Lizenzierung von Interbase XE*

Nach Abschluss der Installation ist InterBase XE allerdings noch nicht einsatzbereit. Es fehlt das Einspielen der Lizenz.

#### <span id="page-9-1"></span>**Starten des Embarcadero Licence Managers**

Zuerst muss die Datei **LicenseManager.exe** gestartet werden. Sie befindet sich in C:\Program Files\Embarcadero\InterBase\bin, vorausgesetzt, InterBase XE wurde standardmäßig installiert.

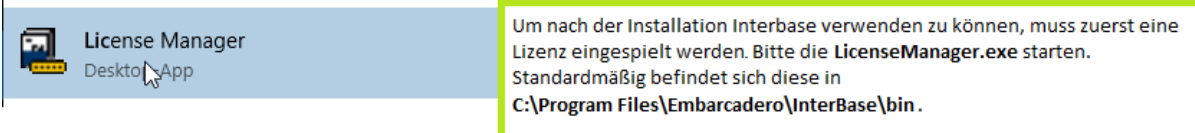

#### <span id="page-9-2"></span>**Add Serial (Hinzufügen der Seriennummer) – Installation via Internet**

Im **Embarcadero Licence Management** muss über **Add Serial** die Seriennummer aus der E-Mail eingespielt werden. Zur Eingabe der Seriennummer öffnet sich ein kleines Fenster:

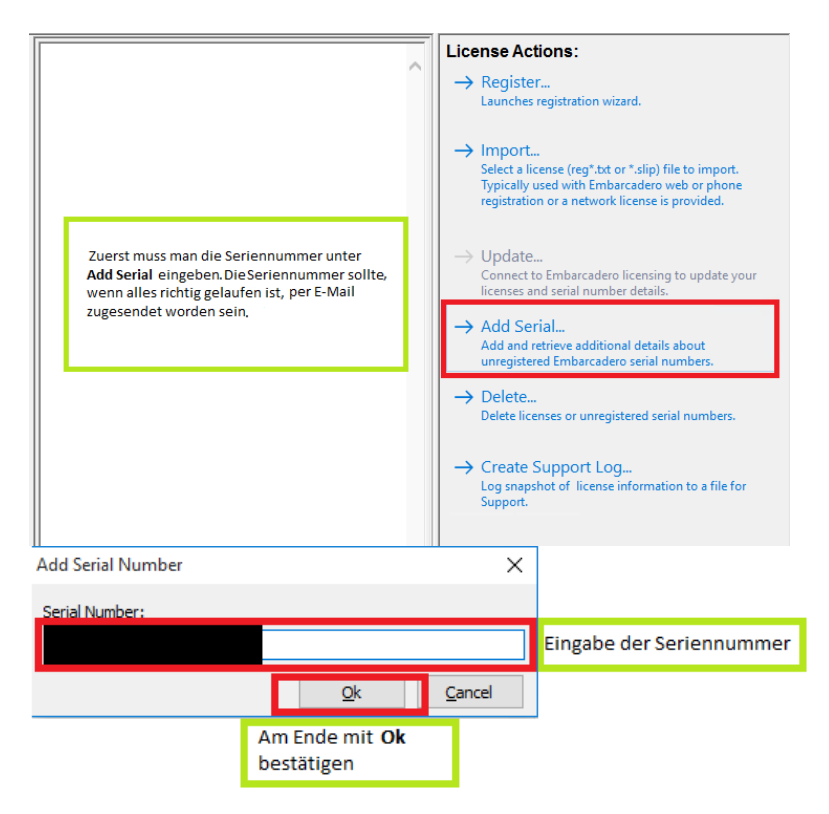

# <span id="page-10-0"></span>**Register**

Nachdem über **Add Serial** die Seriennummer eingespielt wurde und diese Seriennummer im linken Menü aktiv ist, kann man im rechten Menü **Register** anklicken:

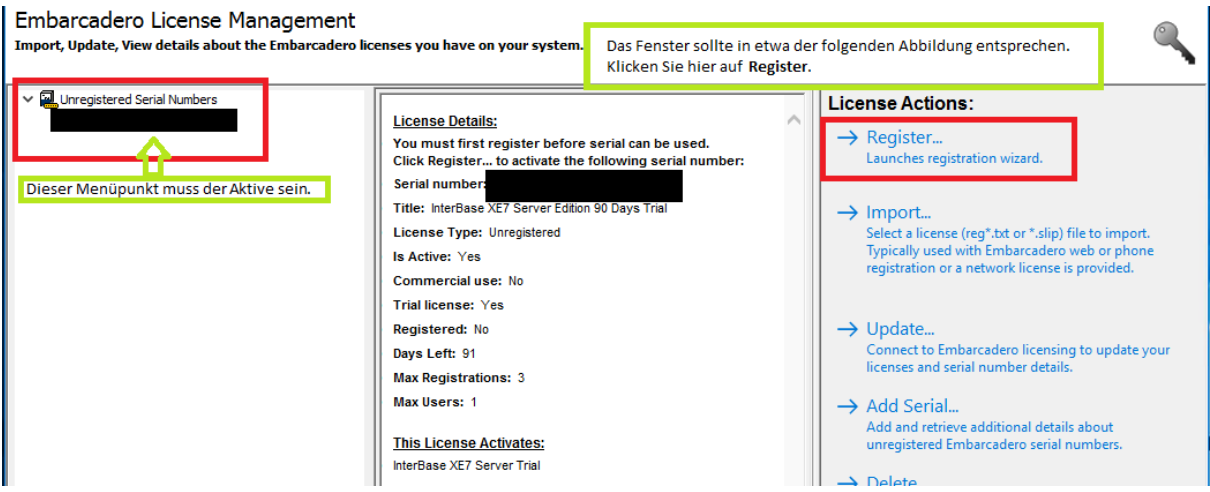

Anschließend öffnet sich ein Fenster mit der korrekten Seriennummer. Ist das nicht der Fall, wurde wahrscheinlich ein falscher Datensatz ausgewählt. Dann muss nur noch auf **Register** geklickt werden.

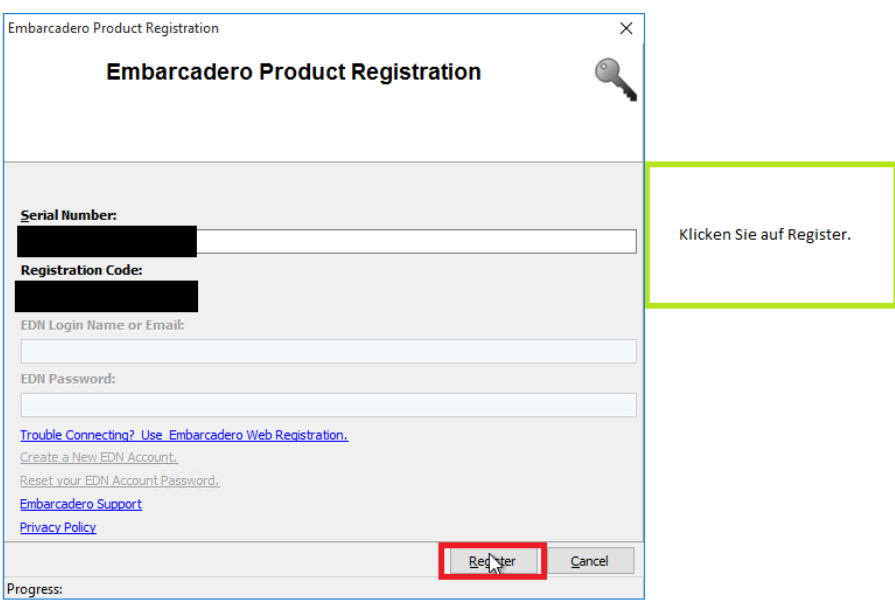

### <span id="page-11-0"></span>**Registration ohne Internet**

Wenn keine Internetverbindung besteht, ist das Aktivieren einer Lizenz etwas komplizierter, da keine Seriennummer hinzugefügt werden kann. Aus diesem Grund muss nun direkt auf **Register** geklickt werden.

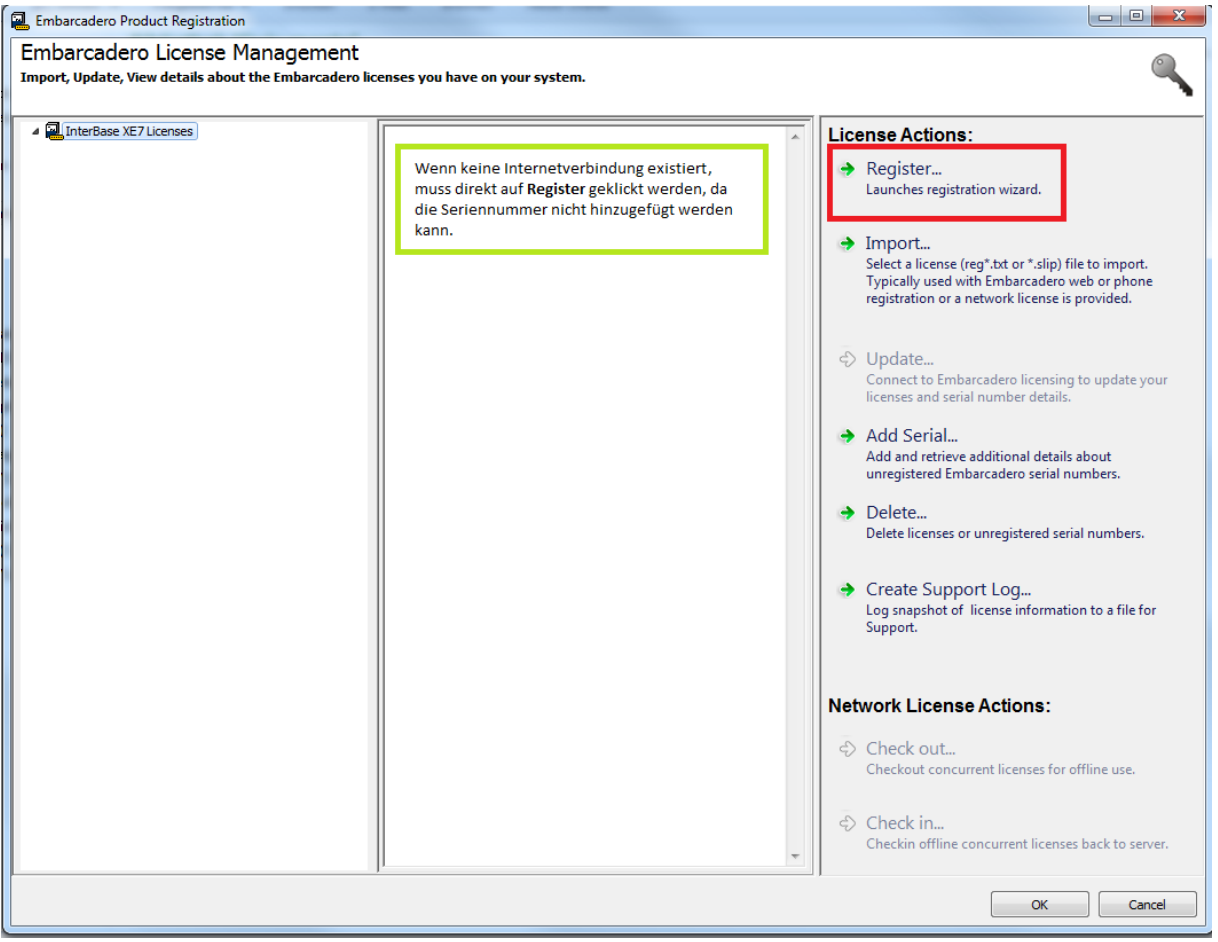

Klicken Sie anschließend im unteren Bereich auf **Trouble Connecting...**, öffnet sich ein Fenster mit einer URL:

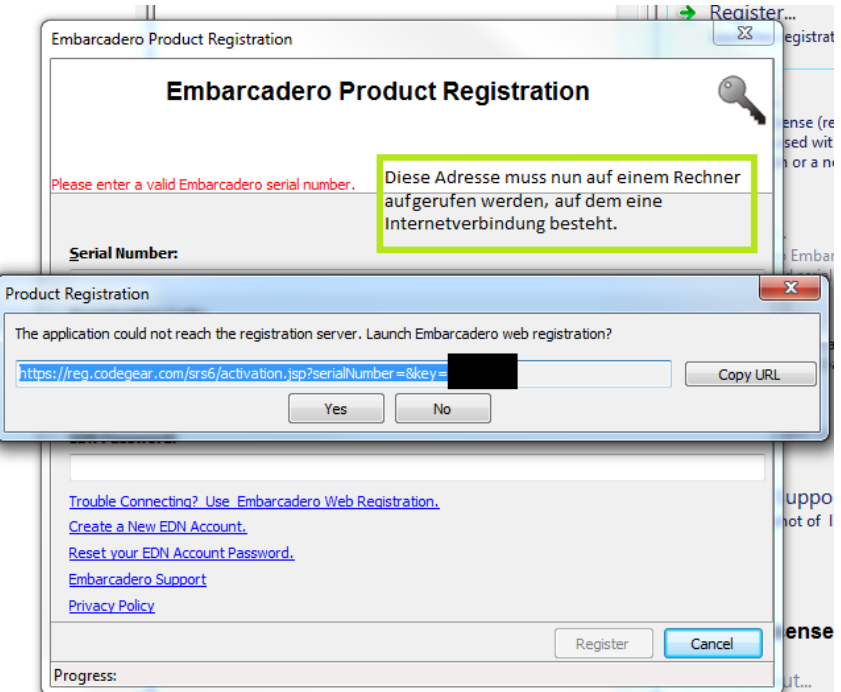

Bitte kopieren Sie die URL oder schreiben sie auf. Öffnen Sie sie anschließend in einem Browser eines internetfähigen Rechners. Das Register-Fenster kann dann geschlossen werden. Die URL öffnet eine Webseite, in der der **Registration Code** bereits eingetragen ist. Will man allerdings einen anderen Rechner registrieren, kann man jetzt immer noch den **Registration Code** austauschen. Fügen Sie bitte auch die Seriennummer hinzu. Klicken Sie anschließend auf **Weiter**.

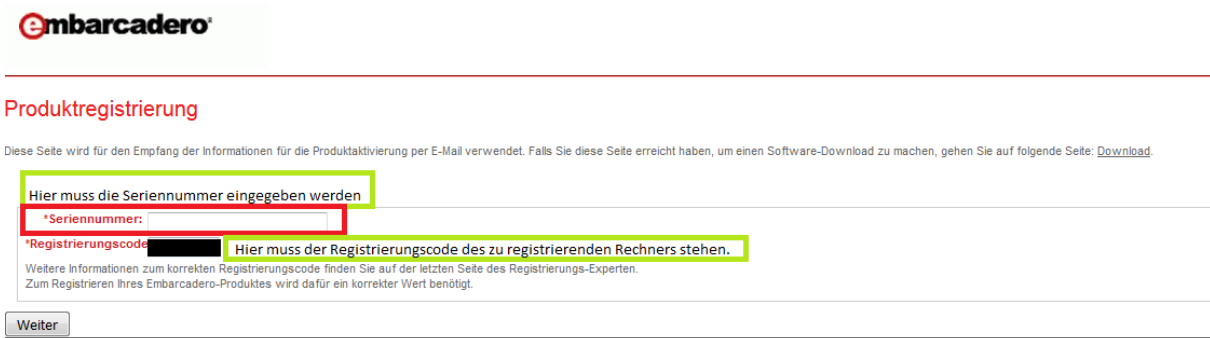

Ist man mit dem Rechner nicht bei Embarcadero angemeldet, muss zuerst eine Anmeldung erfolgen. Es ist allerdings wichtig, mit welchem Account man angemeldet ist, da die Seriennummer auf diesen Account registriert wird. Ansonsten gelangt man direkt zu einer Webseite, auf deren unterer Hälfte gewählt werden kann, ob die Registrierungsdatei heruntergeladen oder per E-Mail zugesendet werden soll.

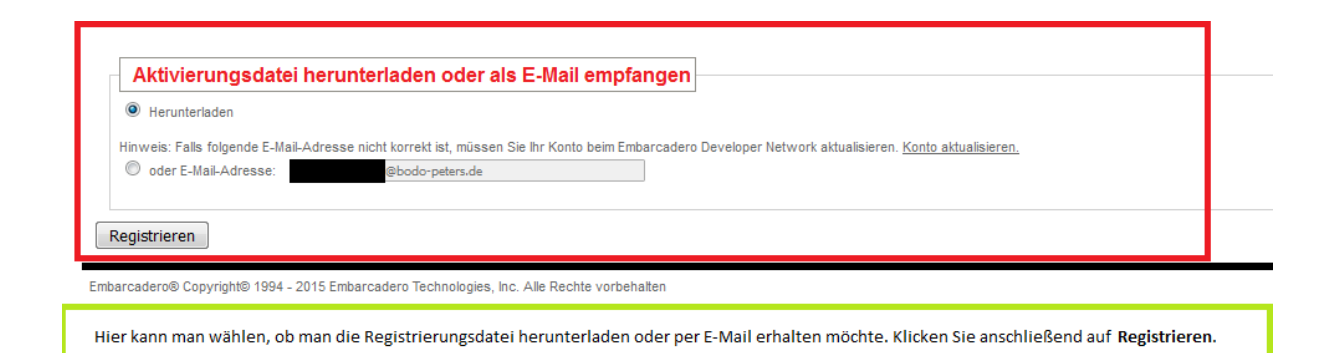

Die Datei, die man daraufhin erhält, muss auf den Rechner verschoben werden, auf dem InterBase XE installiert wurde. Befindet sich die Datei auf dem Rechner, wählen Sie im **Embarcadero Licence Manager** den Befehl **Import**, um die Datei zu importieren.

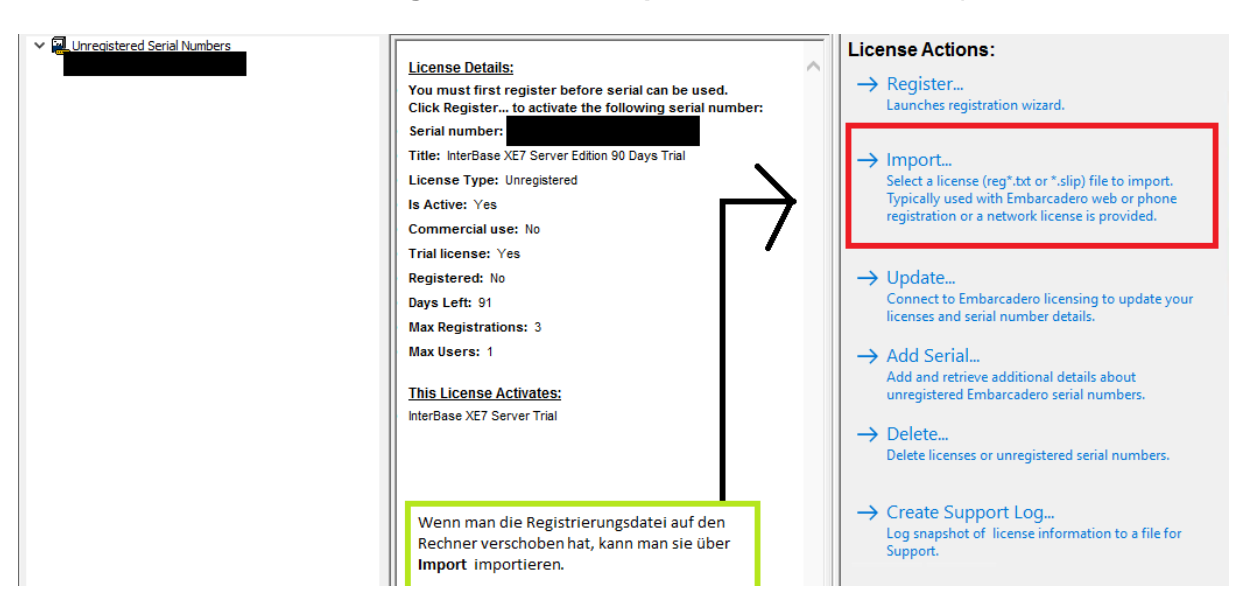

InterBase XE ist nun freigeschaltet.

Sind alle bisherigen Schritte ausgeführt, sollte das **Embarcadero Licence Management** in etwa der folgenden Abbildung entsprechen:

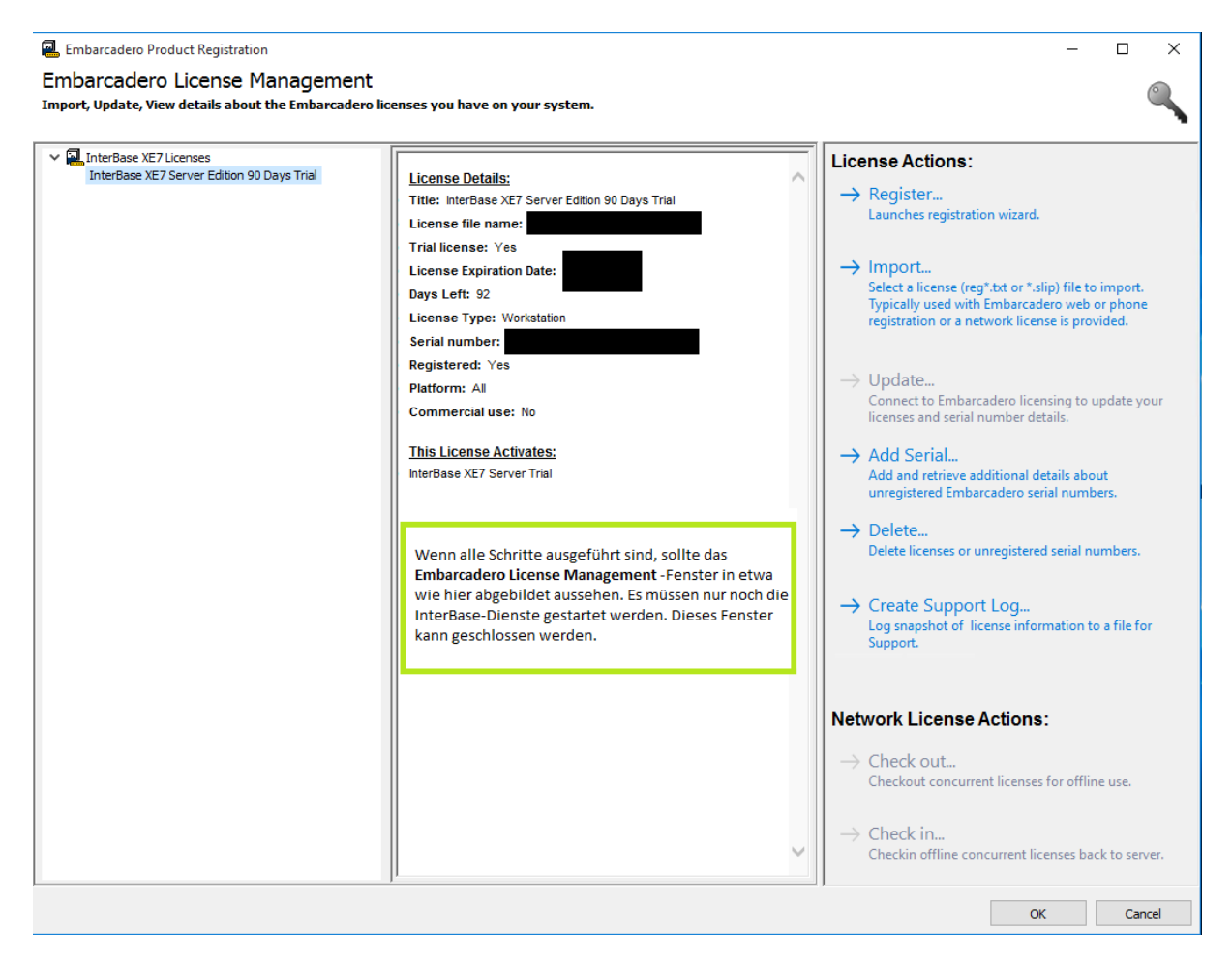

InterBase XE wurde erfolgreich freigeschaltet und der **Embarcadero Licence Manager** kann geschlossen werden. Damit InterBase XE lauffähig ist, müssen lediglich noch die beiden folgenden Dienste gestartet werden:

#### **InterBase XE Guardian gds\_db InterBase XE Server gds\_db**

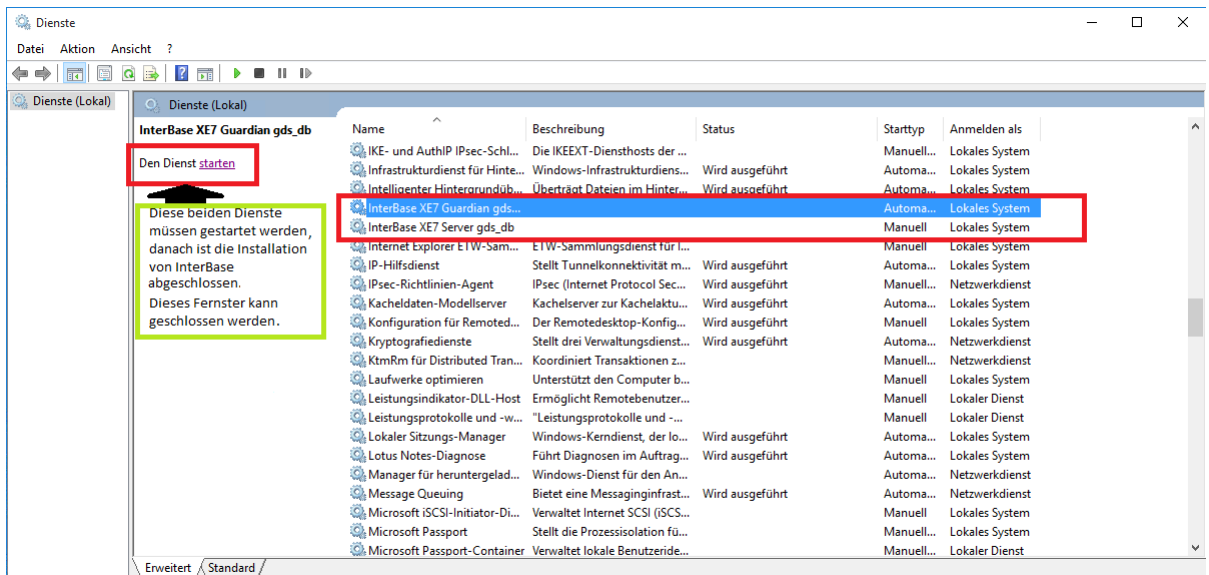

# <span id="page-15-0"></span>*Update von Interbase XE*

Starten Sie für ein Update Ihrer InterBase-Installation die **InterBase-Update-Exe**. Es wird ein Fenster angezeigt, in dem Sie den Lizenzbedingungen zustimmen müssen. Stimmen Sie nicht zu, kann kein Update installiert werden.

![](_page_15_Picture_51.jpeg)

Im nächsten Fenster müssen Sie die passende Update-Option auswählen.

**Server and Client**: Diese Option sollte auf dem Rechner gewählt werden, auf dem InterBase als Server läuft.

**Client only**: Diese Option sollte auf dem Rechner gewählt werden, auf dem InterBase als Client läuft.

![](_page_15_Picture_52.jpeg)

Im nächsten Fenster wählen Sie die **InterBase-Instanz**, die aktualisiert werden soll: Über **Next** bestätigen Sie die Wahl.

![](_page_16_Picture_37.jpeg)

Nun müssen Sie den **Pfad** zu Ihrer InterBase-Installation angeben; in der Regel handelt es sich um den hier angegebenen **Pfad**.

![](_page_16_Picture_38.jpeg)

Im nächsten Fenster wählen Sie **Next**, um der Installation des Updates zuzustimmen:

![](_page_17_Picture_3.jpeg)

Über **Finish** können Sie das Update abschließen:

![](_page_17_Picture_38.jpeg)

## <span id="page-18-0"></span>*Deinstallation von InterBase XE*

Zur Deinstallation müssen Sie in der **Systemsteuerung** den Punkt **Programme und Funktionen** aufrufen. Hier finden Sie den Punkt **Embarcadero InterBase XE….** Über das **Pop-Up-Menü** (Rechtsklick) können Sie InterBase deinstallieren.

![](_page_18_Picture_99.jpeg)

Sie können wählen, welche **InterBase-Komponenten** deinstalliert werden sollen (**Custom**), oder ob die Deinstallation automatisch durchgeführt werden soll (**Automatic**). Mit **Next** bestätigen Sie Ihre Wahl.

![](_page_18_Picture_6.jpeg)

Haben Sie **Automatic** gewählt, können Sie das nächste Fenster direkt mit **Finish** abschließen. Unter **Custom** erwarten Sie mehrere Abfragen. Mit **Next** kommen Sie zum jeweils nächsten Fenster. Über **Select All** haben Sie die Möglichkeit, alles zu markieren.

![](_page_19_Picture_47.jpeg)

Am Ende erwartet Sie wie zuvor bei **Automatic** ein Fenster mit einer **Finish**-Schaltfläche. Klicken Sie **Finish**, schließt sich das Fenster.

![](_page_19_Picture_48.jpeg)

Allerdings ist InterBase im Normalfall noch nicht endgültig von Ihrem System entfernt, meist befinden sich noch einige Dateien im **Embarcadero**-Verzeichnis. Diese können Sie entweder komplett löschen, wenn InterBase das einzige **Embarcadero-Produkt** auf Ihrem Rechner ist, oder Sie löschen nur das **InterBase-Verzeichnis**.

# <span id="page-20-0"></span>*Installation von System Telenüp*

Um die Installation von System Telenüp zu starten, legen Sie die Bodo-Peters-Installations-CD ein. Nachdem Sie auf **Ausführen** geklickt haben, können Sie **System Telenüp** auswählen. Alternativ können Sie auch die **BPInstallation.exe** aus dem Installationsverzeichnis starten. In dem dann angezeigten Auswahlfenster wählen Sie **System Telenüp**.

![](_page_20_Picture_4.jpeg)

Klicken Sie im Willkommensfenster des **Setup-Assistenten** direkt auf **Weiter**.

![](_page_20_Picture_6.jpeg)

Lesen Sie die Lizenzbedingungen und stimmen diesen dann über die Checkbox zu. Sollten Sie den Bedingungen nicht zustimmen, kann die Installation nicht fortgesetzt werden.

![](_page_21_Picture_35.jpeg)

Bei der Auswahl des Speicherorts haben Sie zusätzlich die Wahl, ob eine neue Datenbank separat erstellt werden soll. Standardmäßig wird für die Installation der Ordner **Programme(x86)** vorgeschlagen, dieser kann aber geändert werden. Im unteren Bereich sehen Sie eine Anzeige der aktuellen Partitionen.

![](_page_21_Picture_36.jpeg)

Im Fenster **Benutzerdefinierte Installation** können Sie entscheiden, welche **Komponenten** erstellt werden sollen. Beachten Sie dabei, dass für jede Komponente unter dem Punkt **Client** ein **Freischaltschlüssel** benötigt wird. Dies trifft allerdings nicht auf das Programm **Systempflege** zu; dieses aktiviert sich **automatisch** bei der Aktivierung einer anderen Komponente.

![](_page_22_Picture_59.jpeg)

Beim Wählen der Verbindungsart können Sie bestimmen, ob die Verbindung direkt über die **IP-Adresse** oder über den **Host-Namen** (DNS) erfolgen soll.

![](_page_22_Picture_60.jpeg)

Im nächsten Fenster müssen Sie bei **IP-Adresse/Host-Name** die entsprechenden Werte eintragen für den **Datenbank-Server** und für den Rechner, auf dem die **Bodo-Peters-Dienste** ausgeführt werden. Zusätzlich müssen Sie unter **Verzeichnis** angeben, über welchen Pfad auf dem Server die Datenbank zu finden ist. Unter **Verschlüsselung** können Sie den Default-Wert von **nein** in **ja** ändern, so dass standardmäßig die Verbindung zur Datenbank verschlüsselt wird. Wählen Sie **wenn möglich**, falls Sie unsicher sind, ob eine Verschlüsselung korrekt funktioniert.

![](_page_23_Picture_81.jpeg)

Im folgenden Fenster lassen sich Details zu den Verbindungen bestimmen. Sie können die zu verwendenden **Ports** der einzelnen Dienste einstellen, zusätzlich lässt sich die **Verschlüsselung** der Verbindung noch einmal individuell angeben. Die **Firewall-Einstellungen** können über das Aktivieren der Checkbox automatisch angepasst werden.

![](_page_23_Picture_82.jpeg)

Die Installation muss nun nur noch über die Schaltfläche **Installieren** bestätigt werden.

![](_page_24_Picture_38.jpeg)

Sind keine Komplikationen aufgetreten, erscheint ein Fenster, in dem Sie einen **Neustart**  erlauben können. Der Neustart ist nach der Installation zwingend erforderlich, allerdings muss er nicht sofort erfolgen, falls Sie den Server noch anderweitig benötigen. Über die Schaltfläche **Schließen** können Sie nun die Installation beenden.

![](_page_24_Picture_39.jpeg)

Haben Sie einem **Neustart** zugestimmt, kann es sein, dass dieser noch einmal bestätigt werden muss. Sie können das **System-Telenüp-Fenster** nun schließen.

![](_page_25_Picture_3.jpeg)

#### **Aktivierung von System Telenüp**

Bevor Sie mit **System Telenüp** arbeiten können, müssen Sie die Nutzer in der Datenbank anlegen. Dies erreichen Sie über die **bpibservice.exe** unter **Bodo Peters\bpSystem**. In dem sich öffnenden Fenster klicken Sie auf **Verbinden**, um eine Verbindung zur Datenbank herzustellen. Sollte sich die Datenbank auf einem anderen Server befinden, muss dies unter **Adresse / Hostname** angegeben werden. Wenn die Verbindung zu Datenbank hergestellt ist, wechseln Sie auf den Reiter **Nutzer**.

![](_page_25_Picture_73.jpeg)

Dort klicken Sie auf die Schaltfläche **BP Nutzer**, um die **Bodo-Peters-Nutzer** in der Datenbank anzulegen.

![](_page_26_Picture_57.jpeg)

Wenn Sie zum ersten Mal eines der System-Telenüp-Programme starten, ist wahrscheinlich ein **Update** der Datenbank erforderlich. Dieses **Update** müssen Sie mit **Ja** zulassen, damit das Programm verwendet werden kann.

![](_page_26_Picture_58.jpeg)

Nun ist das gewünschte Programm noch zu aktivieren. Um den erforderlichen Lizenzschlüssel zu erhalten, wenden Sie sich bitte an die Hotline der Bodo Peters TK Management GmbH. Anschließend gehen Sie auf den Reiter **Lizenznehmer**.

![](_page_26_Picture_59.jpeg)

![](_page_27_Picture_68.jpeg)

## <span id="page-27-0"></span>*Update von System Telenüp*

Am besten führen Sie das Update auf dem Server aus, wenn nicht mit Dorena Professional gearbeitet wird. Updates sollten immer erst auf dem Server eingespielt werden, bevor man einzelne Clients aktualisiert.

Nach dem Starten der **System-Telenüp-CD** bzw. des Setups erscheint wie gewohnt das **System-Telenüp-Fenster**. Hier wählen Sie **System Telenüp**.

![](_page_27_Picture_6.jpeg)

Nach kurzer Zeit erscheint ein Fenster, das Sie bitte durch Klicken auf **Weiter** bestätigen.

![](_page_28_Picture_3.jpeg)

Im nächsten Fenster können Sie über die Schaltfläche **Installieren** der Produktaktualisierung zustimmen; andernfalls schließen Sie einfach das Fenster. Für das Update wird einige Zeit benötigt.

![](_page_28_Picture_41.jpeg)

![](_page_29_Picture_44.jpeg)

Wenn das Update durchgelaufen ist, können Sie das Fenster über **Schließen** verlassen.

Damit alle Änderungen aktiv werden, müssen Sie den Rechner neu starten. Dies kann entweder über die Abfrage erfolgen, oder aber zu einem späteren Zeitpunkt manuell. Soll das Update jetzt nicht gestartet werden, müssen Sie das System-Telenüp-Fenster manuell schließen.

![](_page_29_Picture_5.jpeg)

## <span id="page-30-0"></span>*Nachträgliche Installation von Komponenten*

Um weitere Komponenten zu installieren, starten Sie wieder die **Bodo-Peters-CD** und wählen **System Telenüp** aus.

![](_page_30_Picture_4.jpeg)

Im Willkommensfenster klicken Sie wie gewohnt auf **Weiter**.

Im nächsten Fenster wählen Sie **Funktion hinzufügen oder entfernen**.

![](_page_30_Picture_7.jpeg)

Wieder haben Sie das Auswahlfenster der Komponenten vor sich und können entscheiden, welche **Komponenten** installiert werden sollen. Sie können auch **bestehende Komponenten deinstallieren**, falls Sie diese nicht mehr im Einsatz haben. Bestätigen Sie die Wahl mit **Weiter**.

![](_page_31_Picture_62.jpeg)

Im nächsten Fenster können Sie für die **neuen Komponenten** die **Ports** bestimmen. Außerdem lässt sich angeben, ob die Verbindungen **verschlüsselt** werden sollen. Wieder können Sie entscheiden, ob die Ports in der **Firewall** automatisch eingestellt werden sollen. Klicken Sie anschließend auf **Weiter**.

![](_page_31_Picture_63.jpeg)

Bestätigen Sie Ihre Angaben, indem Sie die Schaltfläche **Installieren** wählen.

![](_page_32_Picture_3.jpeg)

Wenn die Konfigurationen abgeschlossen sind, verlassen Sie den Assistenten über **Schließen**. Abhängig von den gewählten Komponenten kann ein **Neustart** des Rechners erforderlich sein.

![](_page_32_Picture_42.jpeg)

# <span id="page-33-0"></span>*Reparieren von System Telenüp*

Bei einigen Problemen kann ein Reparieren hilfreich sein. Um die **Reparatur** zu starten, legen Sie wieder die **Bodo-Peters-CD** ein und wählen **System Telenüp**.

![](_page_33_Picture_4.jpeg)

Klicken Sie im Willkommensfenster wie gewohnt auf **Weiter**.

![](_page_33_Picture_6.jpeg)

Im nächsten Fenster wählen Sie **Reparieren**.

![](_page_34_Picture_28.jpeg)

Im folgenden Fenster müssen Sie der Reparatur noch einmal über die Schaltfläche **Reparieren** zustimmen.

![](_page_34_Picture_29.jpeg)

Ist die Reparatur durchlaufen, klicken Sie auf **Schließen**.

![](_page_35_Picture_3.jpeg)

## <span id="page-35-0"></span>*Deinstallation von System Telenüp*

Für die Deinstallation von System Telenüp gibt es zwei Möglichkeiten:

#### <span id="page-35-1"></span>**Möglichkeit 1**

Starten Sie wie gewohnt die Installations-CD und wählen **System Telenüp**.

![](_page_35_Picture_8.jpeg)

![](_page_36_Picture_55.jpeg)

Im nächsten Fenster befindet sich unten der Punkt **Entfernen**.

![](_page_36_Picture_4.jpeg)

Wenn Sie **Entfernen** wählen, müssen Sie in dem dann angezeigten Fenster den Vorgang noch einmal über die Schaltfläche **Entfernen** bestätigen.

![](_page_36_Picture_56.jpeg)

Nach kurzer Zeit erscheint ein Fenster, das über **Schließen** verlassen werden kann.

![](_page_37_Picture_3.jpeg)

Schließen Sie das System-Telenüp-Fenster.

#### <span id="page-37-0"></span>**Möglichkeit 2**

Rufen Sie in der **Systemsteuerung** den Punkt **Programme und Funktionen** auf und markieren dort den Eintrag **System Telenüp**. Zur Deinstallation wählen Sie den Pop-Up-Menüpunkt **Deinstallieren** (aufrufbar über einen Rechtsklick). Bestätigen Sie die Abfrage, ob Sie wirklich die Programme entfernen möchten. Kurz danach ist die Deinstallation abgeschlossen.

![](_page_37_Picture_7.jpeg)

### <span id="page-38-0"></span>*Verschlüsselung*

Sie können sowohl Ihre **Datenbank** als auch Ihre **Datenbankverbindung** verschlüsseln.

#### <span id="page-38-1"></span>**Verschlüsselung der Datenbank**

Für die Datenbankverschlüsselung benötigen Sie eine Datenbank, die über **Restore** zurückgelesen wurde. Wenn Ihre Datenbank dieses Kriterium erfüllt, öffnen Sie Ihre **bpibservice.exe** unter **Bodo Peters\bpSystem**. In dem sich öffnenden Fenster klicken Sie auf **Verbinden**, um eine Verbindung zur Datenbank herzustellen. Sollte sich die Datenbank auf einem anderen Server befinden, muss dies unter **Adresse / Hostname** angegeben werden. Ist die Verbindung zur Datenbank hergestellt, wechseln Sie auf den Reiter **Nutzer**.

![](_page_38_Picture_82.jpeg)

Hier sehen Sie als dritte Schaltfläche **DB verschlüsseln**. Wenn Sie diese anklicken, wird die Datenbank verschlüsselt. Ist die Verschlüsselung beendet, kann das Fenster geschlossen werden. Ob die **Verschlüsselung** funktioniert, erkennen Sie an einem gelben Schild unten links in jedem System-Telenüp-Programm.

![](_page_38_Picture_83.jpeg)

![](_page_39_Picture_61.jpeg)

### <span id="page-39-0"></span>**Verschlüsselung der Verbindung**

Möchten Sie die **Verbindung** zu Ihrer Datenbank verschlüsseln**,** können Sie dies gleich während der Telenüp-Installation in den **Verbindungsangaben** oder den **Verbindungsdetails** angeben. Sie können auch einstellen, ob die Verbindung nur wenn möglich verschlüsselt werden soll oder ob eine Verschlüsselung der Verbindung nur bei bestimmten Programmen erfolgen soll.

#### **Verbindungsangaben:**

![](_page_39_Picture_62.jpeg)

#### **Verbindungsdetails:**

![](_page_40_Picture_43.jpeg)

Wenn Sie sich später für eine Verschlüsselung Ihrer Datenbank-Verbindung entscheiden, können Sie dies auch noch nach der Installation vornehmen. In dem Programm, in dem verschlüsselt werden soll, finden Sie unter **Extras=>Programmverwaltung=> Rechnereinstellungen**, Reiter **Netzwerkübertragung** die gleichen Optionen wie in der Installation. Nach Auswahl der zu verschlüsselnden Verbindung müssen Sie die Wahl mit **OK** bestätigen.

![](_page_40_Picture_44.jpeg)

Damit die Verbindung wirklich verschlüsselt wird, ist noch eine Änderung an der InterBase-Installation erforderlich. Im Ordner **Embarcadero\InterBase\gds\_db\secure\server** müssen Sie die **ibss\_config** konfigurieren bzw. so erstellen, dass Sie in etwa folgendermaßen aussieht:

![](_page_41_Picture_75.jpeg)

Eine aktive **Verschlüsselung** erkennen Sie am grünen Schild unten links in jedem Telenüp-Programm.

*Hinweis: Achten Sie darauf, dass bei IBSSL\_SERVER\_HOST\_NAME nicht die 127.0.0.1 eingegeben wird. Auch darf die 127.0.0.1 nicht in den Telenüp-Inis stehen. Starten Sie nach der Verschlüsselung Ihre InterBase-Dienste neu. Danach müssen Sie ggf. die Telenüp-Programme neu starten.*

*Tipp: Im korrekten InterBase-Verzeichnis befindet sich im Ordner gds\_db die aktuellste Log-Datei.*